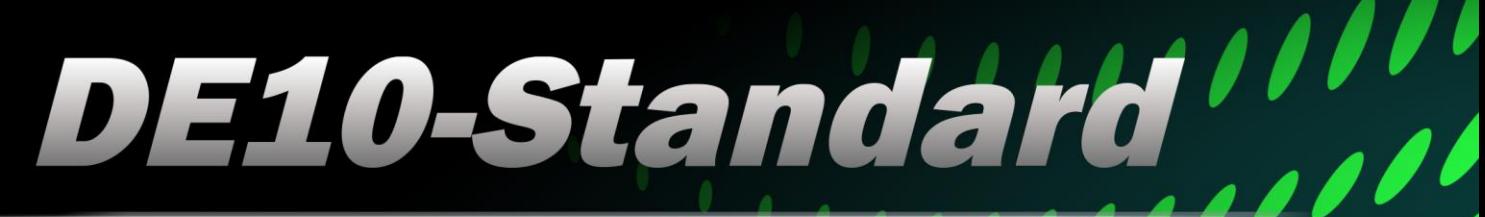

# **MY FIRST HPS**

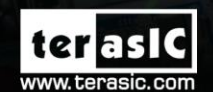

Copyright © 2003-2017 Terasic Inc. All Rights Reserved.

or Intel FPGA University of Target

terasic

DE10-Standard

#### ter as IC

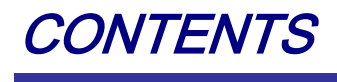

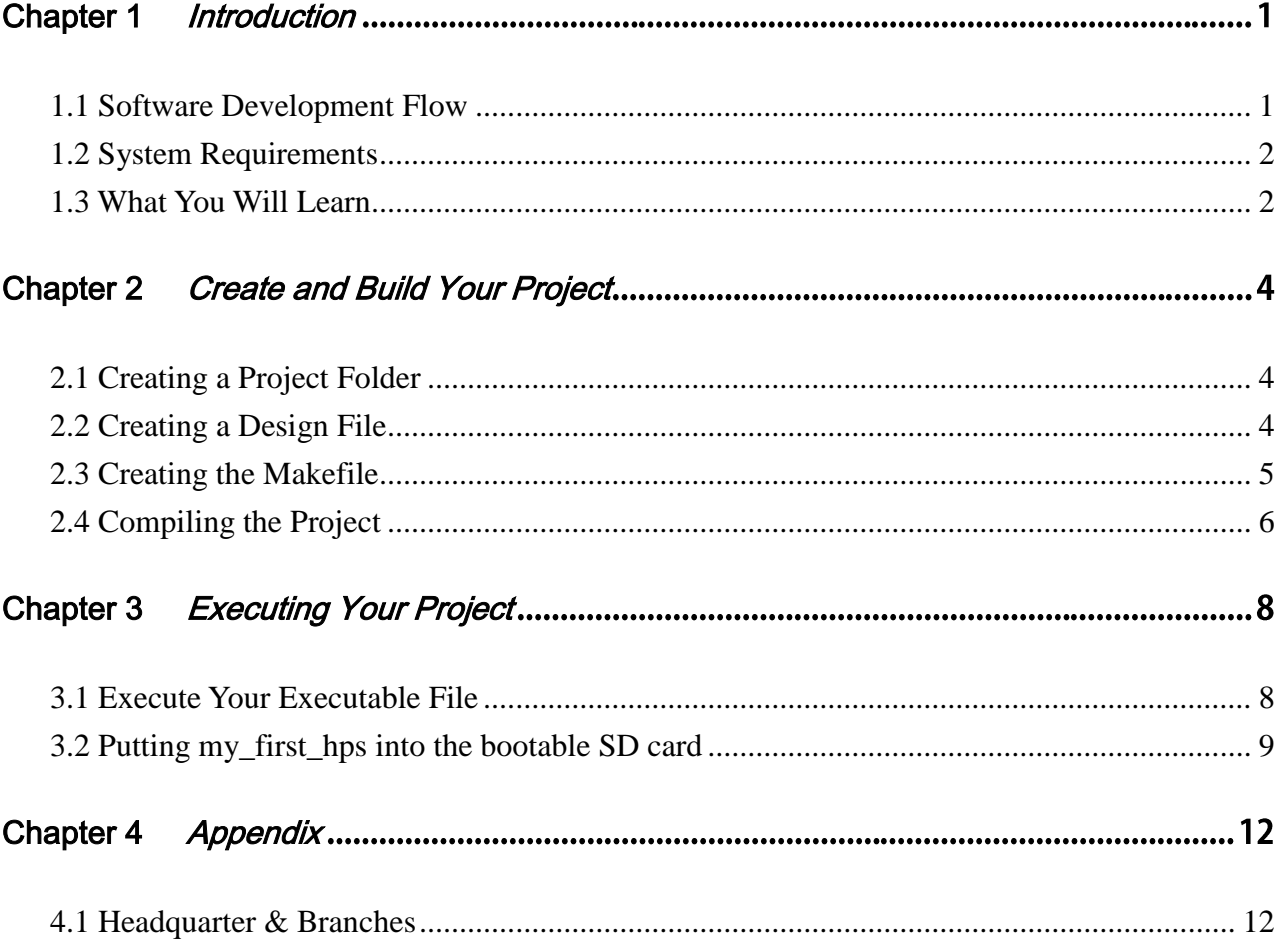

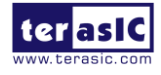

# Chapter 1

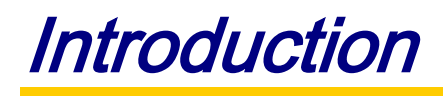

<span id="page-2-0"></span>This tutorial provides comprehensive information that will help you understand how to create a Clanguage software design and run it on your ARM-included DE10-Standard development board. The following sections provide a quick overview of the design flow, explain what you need to get started, and describe what you will learn.

#### <span id="page-2-1"></span>1.1 Software Development Flow

**[Figure 1-1](#page-3-2)** shows the software design flow block diagram. The development procedures are:

- 1. Developers need to design their C-code software project with a generic text editor. Generally, .c and .h files are needed.
- 2. Create a "**Makefile**" for your software design project, so the compiler knows how to generate a final object/executable files for your project.
- 3. Use the compile tool to generate executable file
- 4. Boot Linux from your DE10-Standard board.
- 5. Download the executable file to Linux and launch it.

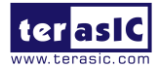

#### ter as IC

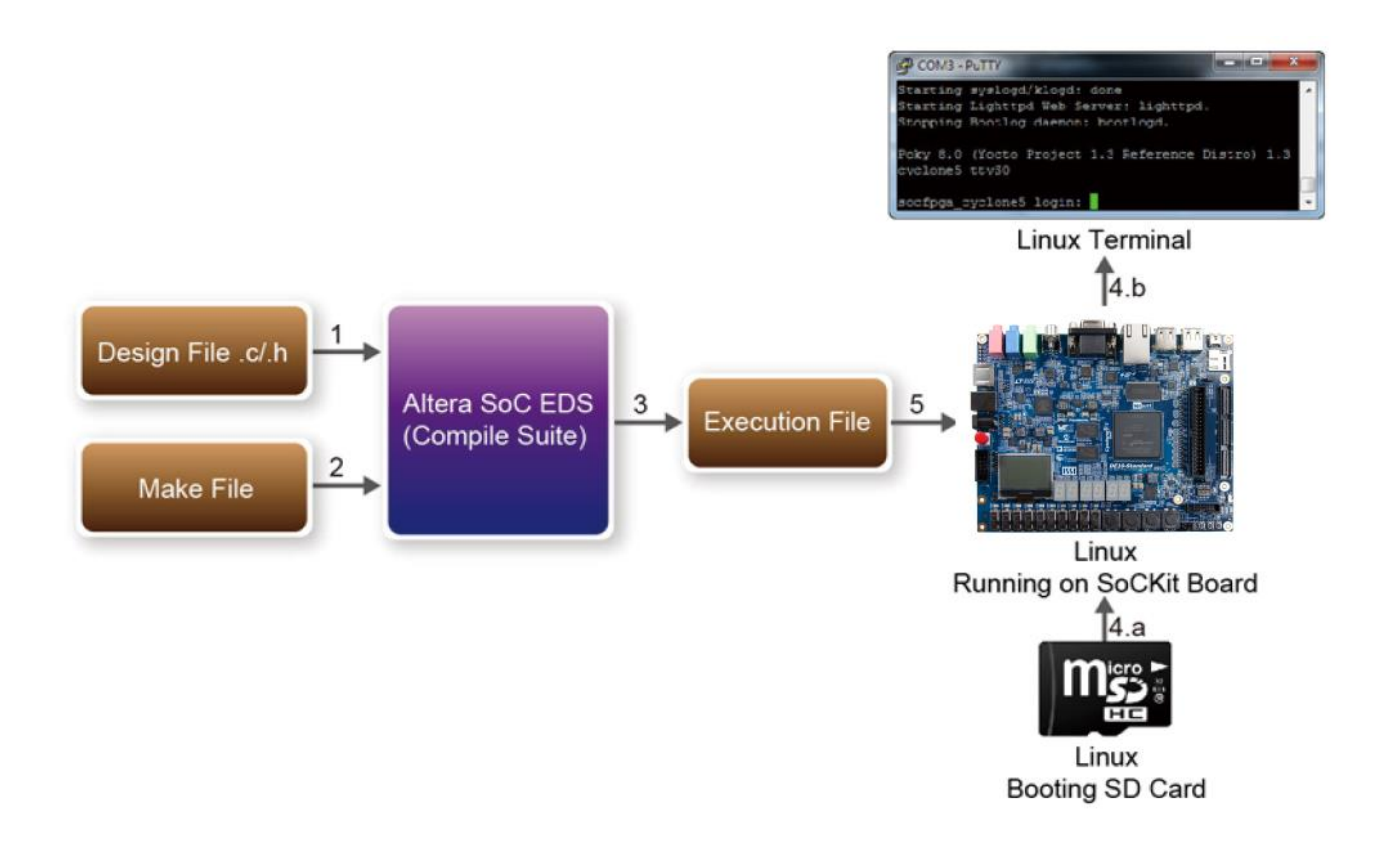

**Figure 1-1 Design Flow**

## <span id="page-3-2"></span><span id="page-3-0"></span>1.2 System Requirements

Besides the DE10-Standard board, the following software and hardware are required:

- Microsoft Windows computer with USB port and Ethernet Port
- Ethernet Router
- Altera SoC EDS(Embedded Design Suite) software tool installed
- Generic text editor tool installed
- PuTTY installed
- FTDI Virtual COM driver installed
- A bootable SD card with the Linux system

#### <span id="page-3-1"></span>1.3 What You Will Learn

In this tutorial you will perform the following tasks:

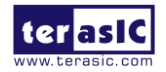

#### terasic

- Create a "Hello World!" design that displays a message on the Linux terminal—This design is easy to create and gives you visual feedback that the design works. Of course, you can use your DE10-Standard board to run other designs as well.
- Become familiar with Altera SoC EDS and Linux—This tutorial will not make you an expert, but you should grasp some basic concepts about the compile tool and Linux operation in the end of this tutorial.

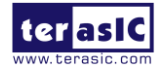

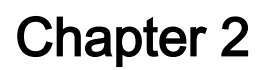

# Create and Build Your Project

This chapter describes how to create your first HPS (Hard Processer System) project and build (compile and link) it with the Altera SoC EDS software tool. We assume you have already installed the Altera SoC EDS. If not, there are installatin details in Chapter 2 of the **DE10-Standard Getting Started Guide** manual in the System CD.

#### <span id="page-5-1"></span>2.1 Creating a Project Folder

<span id="page-5-0"></span>**terlas** IC

A project usually includes the design files .c/.h and a make file. These files are generally stored under the same folder. So, it is suggested to create a project folder where you can store your design file and make file.

Developer can create a "**my\_first\_hps**" folder under the installed Altera SoC EDS installation folder. From this point onward, the folder's absolute path will be assumed to be:

" C:\intelFPGA\16.1\embedded\my\_first\_hps ".

#### <span id="page-5-2"></span>2.2 Creating a Design File

First, please create an empty file, named "**main.c**", under "my first hps" folder. Then, type below code into the file and save it. The program includes the "**stdio.h**" header file for the "**printf**" function, which is used to output a "**Hello World!**" message in a standard output device. By default, the standard output device is the UART terminal.

#include <stdio.h>

int main(int argc, char \*\*argv) {

printf("Hello World!\r\n");

return( 0 );

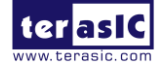

}

# <span id="page-6-0"></span>2.3 Creating the Makefile

A makefile is required for the Altera SoC EDS in order for it to know how to compile and link your project. First, you will need to create an empty file, named "**Makefile**", under "**my\_first\_hps**" folder. Then, type in the following content and save it. Inside the makefile, the "**TARGET**" variable defines the output file name. In this tutorial, the output executable file name is "**my\_first\_hps**". The makefile also specifies which compiler to use, in this case we use ARM gcc cross compiler. The gcc compile paramater "-I\${SOCEDS\_DEST\_ROOT}/ip/altera/hps/altera\_hps/hwlib/include" defines the searching path for the gcc including header files.

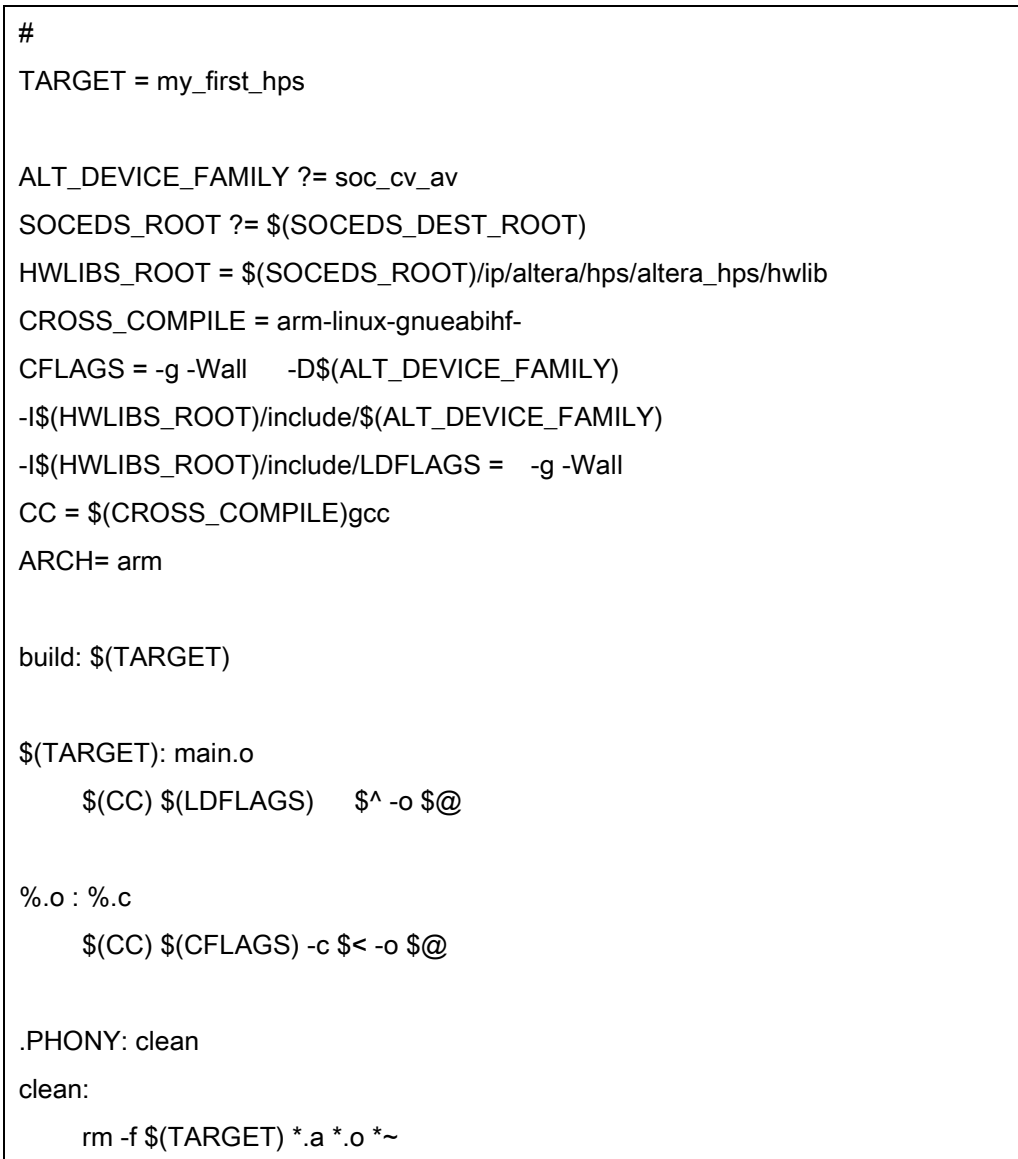

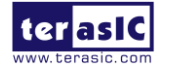

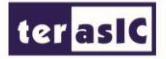

#### <span id="page-7-0"></span>2.4 Compiling the Project

To compile a project, developers need to launch the Altera Embedded Command Shell first. Please browse to the SoC EDS installation folder, e.g. " C:\intelFPGA\16.1\embedded ", as shown in **[Figure 2-1](#page-7-1)**.

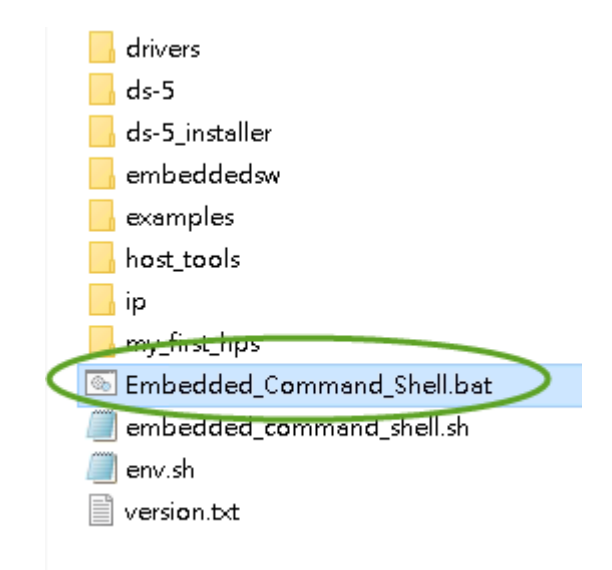

**Figure 2-1 Embedded Folder of SoC EDS**

<span id="page-7-1"></span>Then, double-click the "Embedded\_Command\_Shell.bat" item to launch Command Shell as shown below.

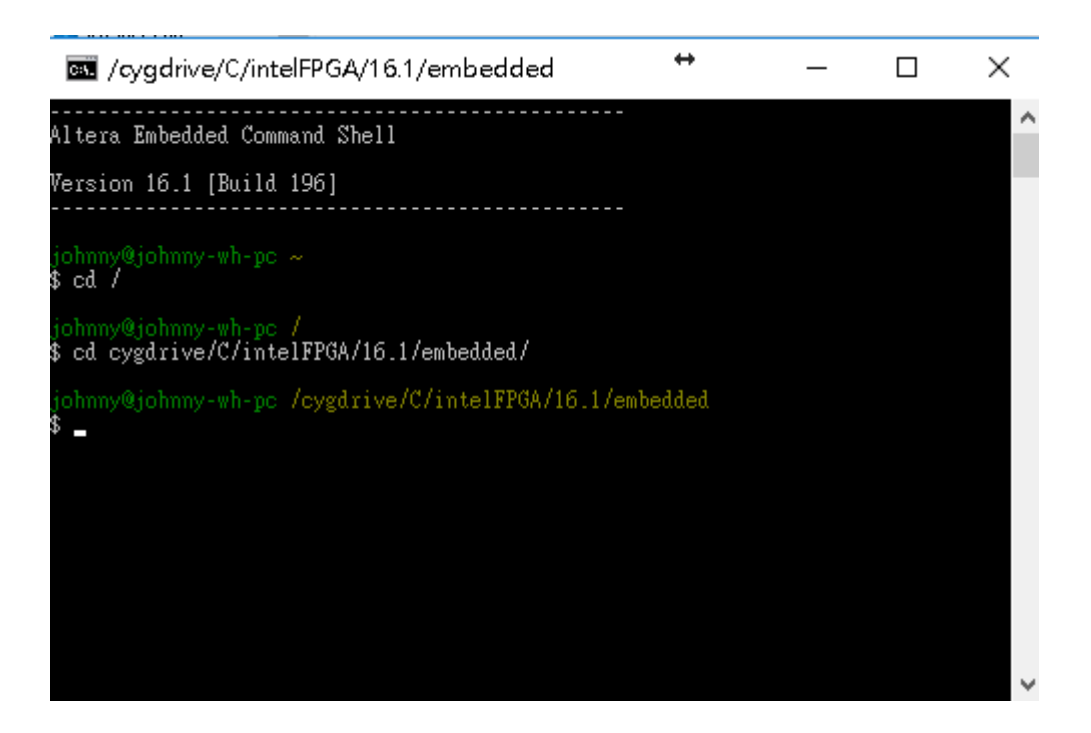

**Figure 2-2 Open Embedded\_Command\_Shell**

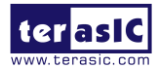

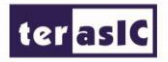

In the Command Shell, please use the Linux "**cd**" command to change current directory to your project folder. In this tutorial, just type "**cd my\_first\_hps**" to go to the project folder we just created. Then, type a "**make**" command to start the building (compiling and linking) process, as shown below.

After the building process is finished, developers can type "**ls**" to list all the files in the current directory. In this tutorial, we can see the executable file "**my\_first\_hps**" is generated successfully as shown below.

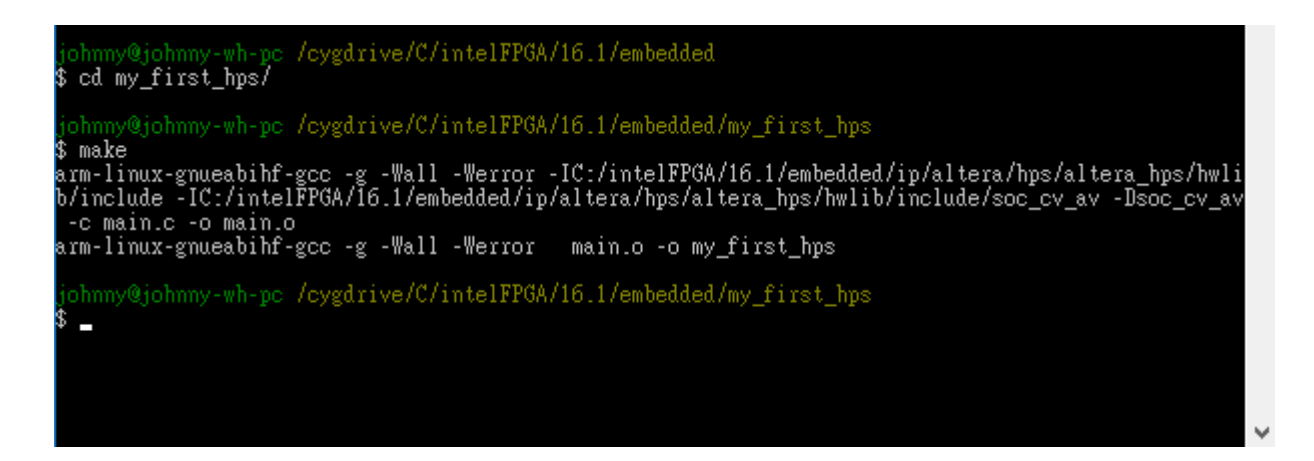

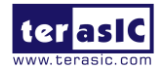

<span id="page-9-0"></span>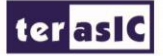

#### Chapter 3

# Executing Your Project

This chapter describes how to execute your executable file "**my\_first\_hps**" on Linux on the DE0-Standard board. Here, we assume you already know how to boot Linux on the DE10-Standad board. For more details, please refer to Chapter 5 of the **DE10-Standard Getting Started Guide** manual. We assumed you have installed the following softwares.

- PuTTY
- Virtual Com Drivernano

#### <span id="page-9-1"></span>3.1 Execute Your Executable File

Before you can run your executable file, you need to copy the executable file "**my\_first\_hps**" to the bootable SD card or USB storage, so you can access your file under a running Linux system on the DE0- Standard board. If you have already put your executable file under the /home/root folder, after logging in as a root user, you can type "**./my\_first\_hps**" to launch the executable file, and you will see "Hello World!" on the UART terminal as shown below. If you don"t know how to put the execute file "**my first hps**" into the SD card, please refer to the following section.

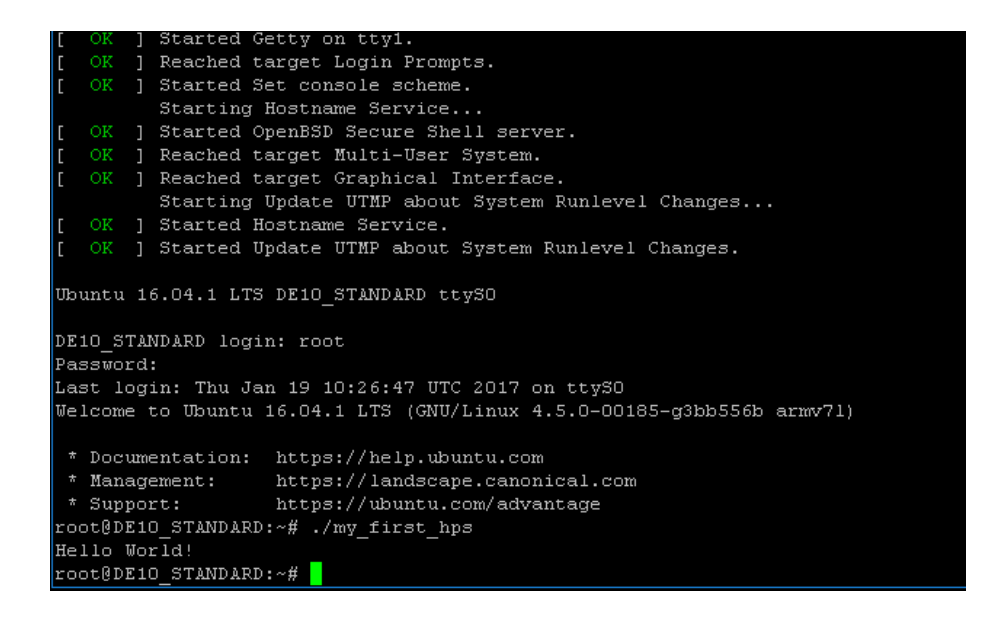

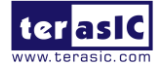

#### <span id="page-10-0"></span>3.2 Putting my\_first\_hps into the bootable SD card

The section describes how to copy the executable file "**my\_first\_hps**" into the SD card using Linux system command "**scp**". First, you have to use an RJ45 cable to connect both your Windows PC and the DE10-Standard board to your Ethernet router, as shown in **[Figure](#page-10-1) 3-1.**

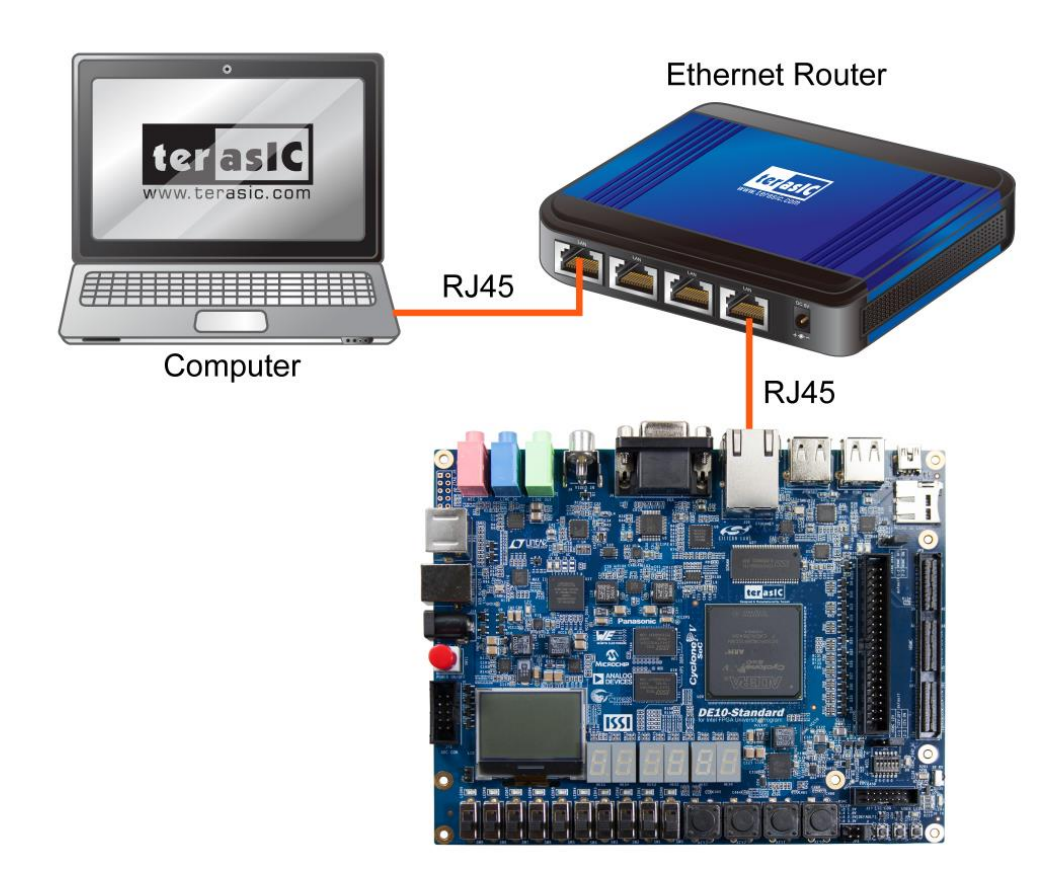

**Figure 3-1 Ethernet Setup**

<span id="page-10-1"></span>To boot Linux, follow the below procedure to get the Ethernet IP for your DE10-Standard board.

- 1. Login as a root user
- 2. Type "**udhcpc**" to query an IP from DHCP server.
- 3. Type "**ifconfig**" to check the Ethernet IP for your DE0- Standard board. In this tutorial, IP "**192.168.21.134**" is assigned to the DE10-Standard board, as shown below.

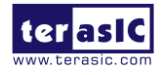

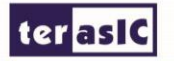

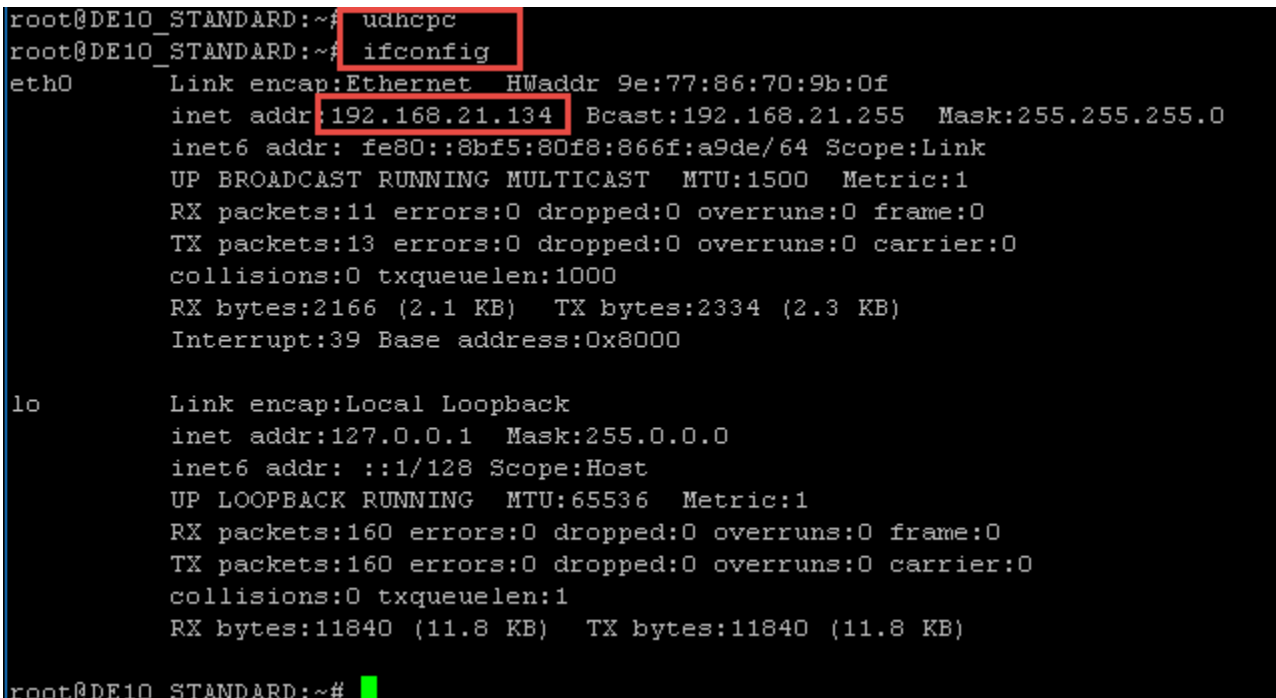

Now, you can use "**scp**" command to copy the executable file "my\_first\_hps" into the SD card. In Altera SoC command shell, type "**scp my\_first\_hps root@192.168.21.134:/home/root**" to copy the file into the folder "/home/root". Note that, the "192.168.21.134" IP address is obtained in the previous step. When you see the prompt message "Are you sure you want to continued connecting (yes/no)?", reply yes by typing "**yes**" and pressing ENTER. Next, when you are asked for the password, please enter the root's password and press. The default password for the root user is "terasic".

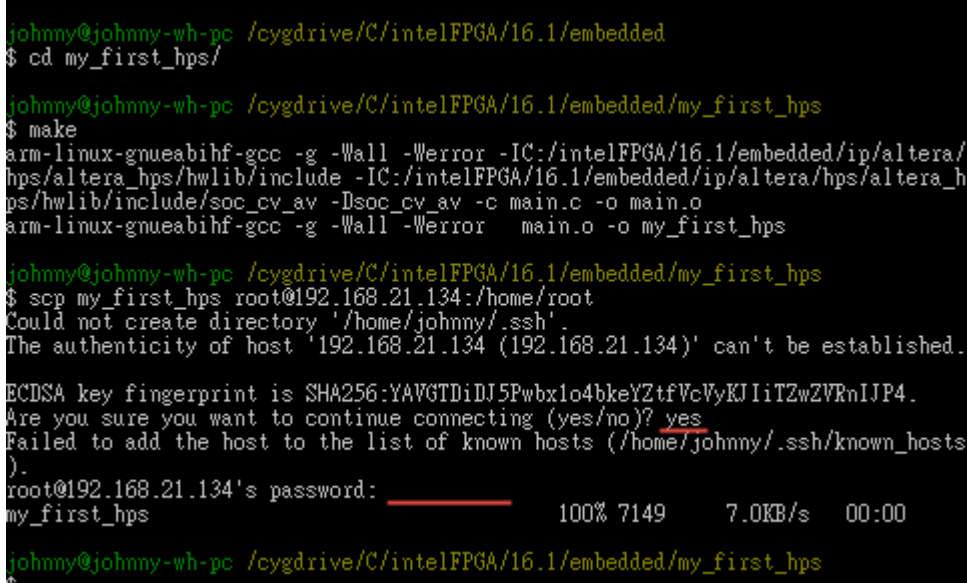

After completing the copy process, you can type "**ls**" to list the files in the current directory. We will see that the "**my first hps**" appears. Before the file can be executed, you need to change the file

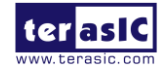

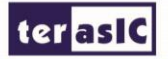

permission by running the command "**chmod 777 my\_first\_hps**" as shown below.

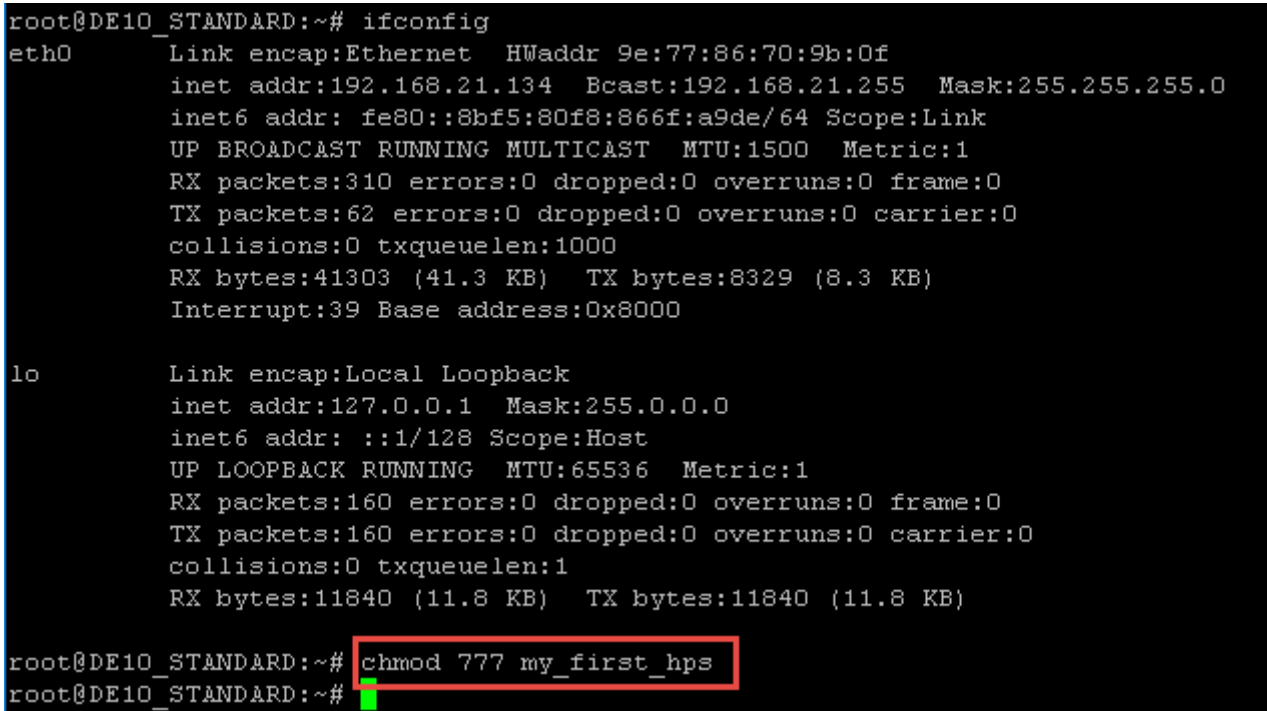

Finally, you can execute the file by typing "**./my\_first\_hps**" as shown below.

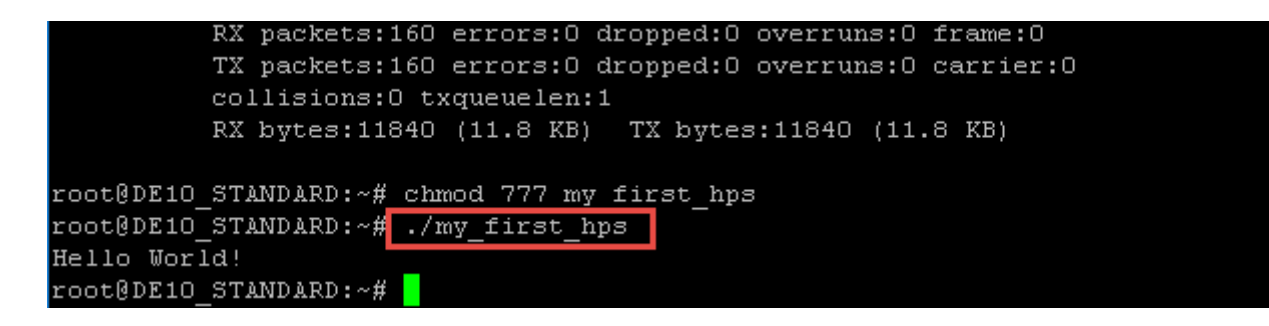

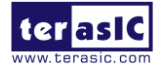

#### <span id="page-13-0"></span>terasic

# Chapter 4

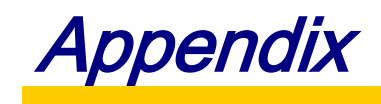

## <span id="page-13-1"></span>4.1 Headquarter & Branches

- $\bullet$  Tel:  $+886-3-575-0880$
- Fax:  $+886-3-572-6690$
- Add: 9F, No.176, Sec.2, Gongdao 5th Rd, East Dist, Hsinchu City, Taiwan 300-70
- Email: sales@terasic.com / support@terasic.com

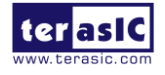